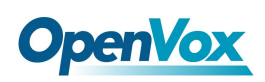

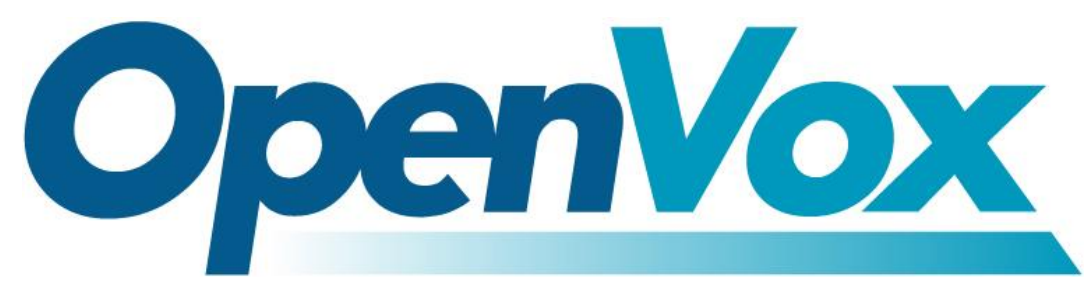

# 开源通信有限公司

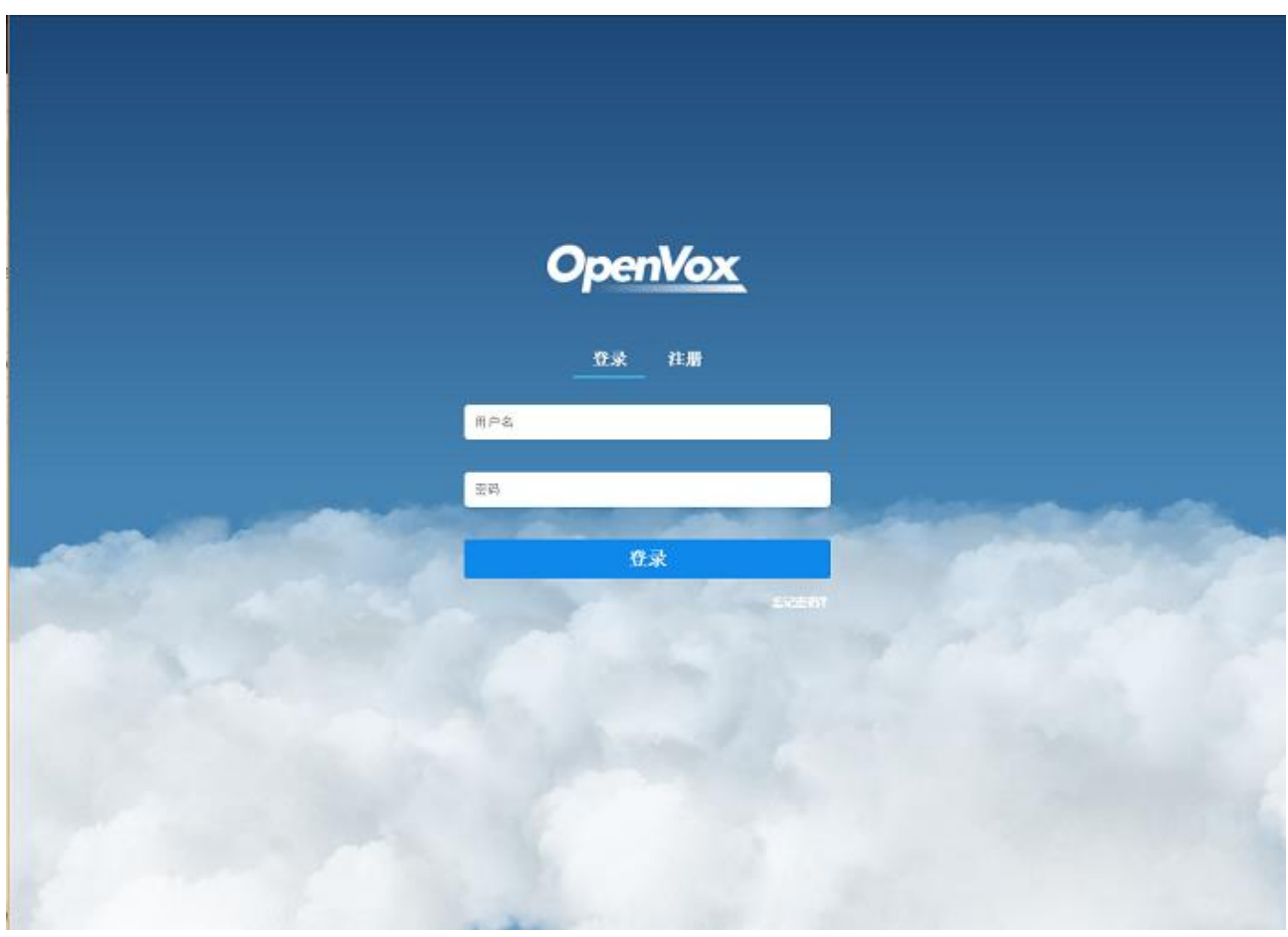

# 云管理平台用户手册

版本 2.0

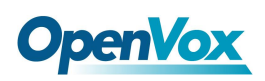

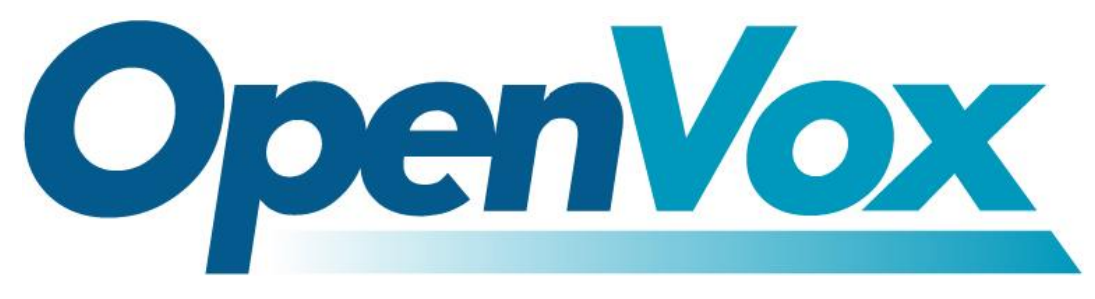

# 开源通信有限公司

地址:广东省深圳市龙华新区宝能科技园 6 栋 A 座 10 层 518109

- 电话: +86-755-66630978, 82535461, 82535362
- 邮箱:业 务:sales@openvox.cn

技术支持: support@openvox.cn

工作时间: 周一至周五 09:00-18:00 (GMT+8),假节日除外

## 谢谢选用 *OpenVox* 产品*!*

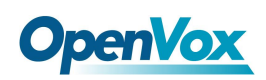

### 声明

Copyright<sup>©</sup> 2018 OpenVox 有限公司保留所有权限。未经事先书面许可, 任何人不得擅自摘抄。

### 机密

本文所包含的信息具有高度机密性质,OpenVox专有此机密和产权。未经本公司书面许可,任何单位和个 人不得擅自摘抄、复制文档内容的部分或全部。

### 免责声明

OpenVox保留随时修改产品设计、特性等相关权利,恕不另行通知相关修改。且OpenVox无需对由于使 用本文档而导致的任何错误或损害承担责任。最终解释权归深圳市开源通信有限公司所有。 OpenVox有限公司努力确保本文档中包含的信息是准确、完整。尽管如此,这个文档的内容也有可能被修 订,恕不另行通知。请联系OpenVox公司确保你有这个文档的最新版本。

### 商标

本文档中提到的所有另外的商标其产权属于各自的所有者。

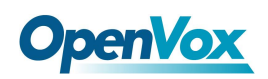

### 修订历史

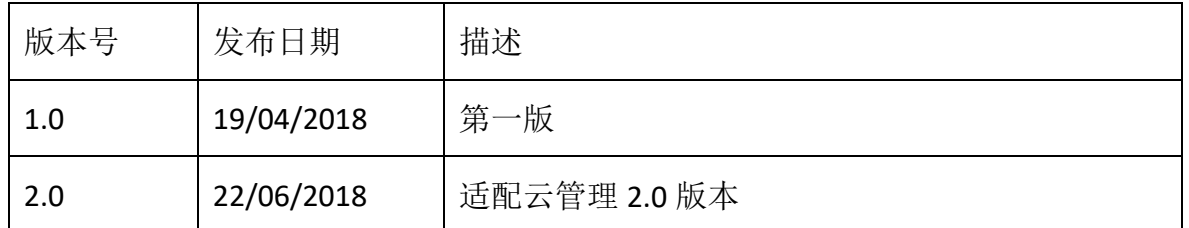

注意: 云管理平台 2.0 版本应用于 DGW 系列数字网关固件版本 2.4.2 及以上; UC 系列 IPPBX 固件版本 2.5.3 及以上; 无线网关固件版本 2.0.12 及以上。

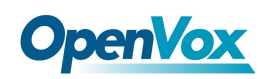

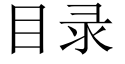

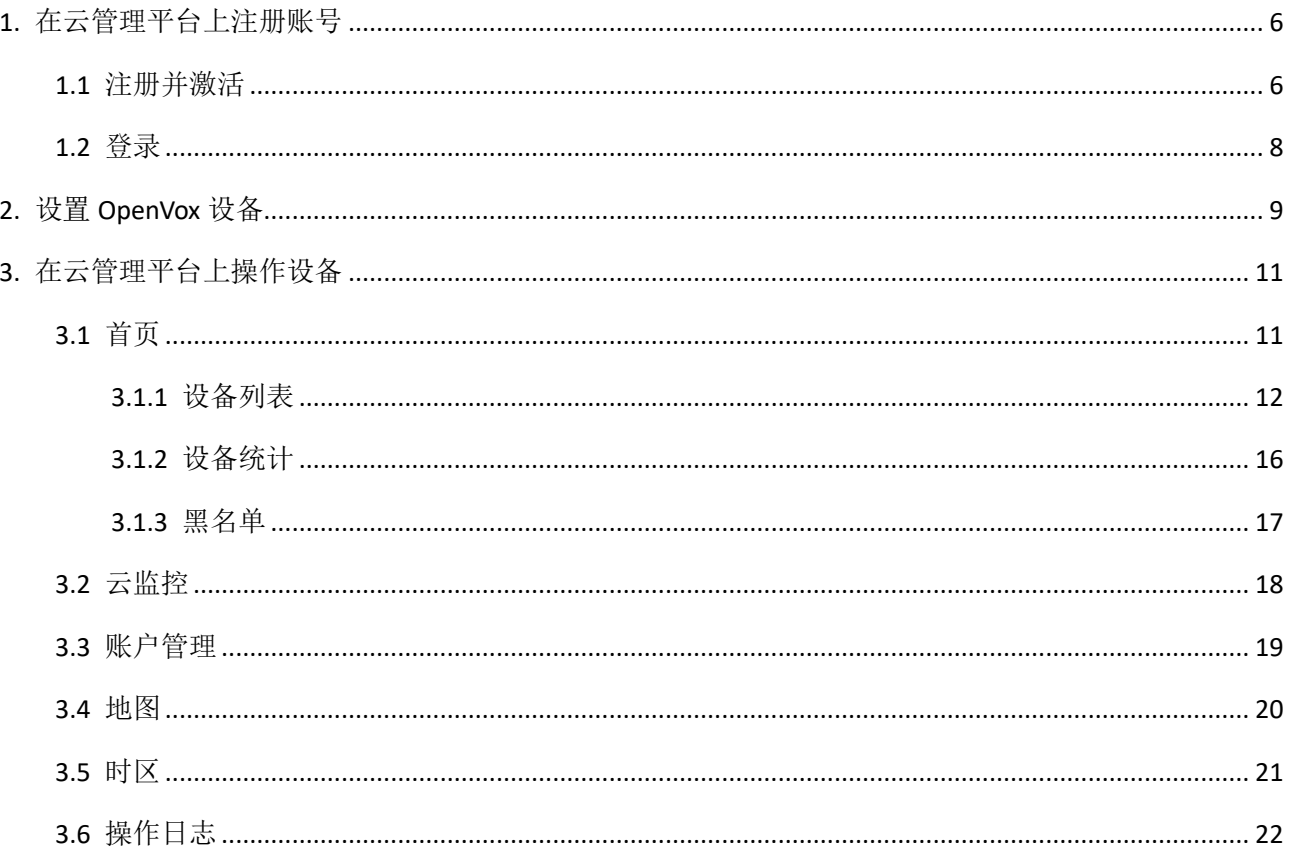

 $\overline{5}$ 

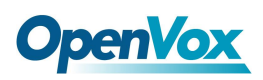

# <span id="page-5-0"></span>**1.** 在云管理平台上注册账号

## <span id="page-5-1"></span>1.1 注册并激活

1. 进入 https://cloud.openvox.com.cn 网站, 正确地填入注册信息。

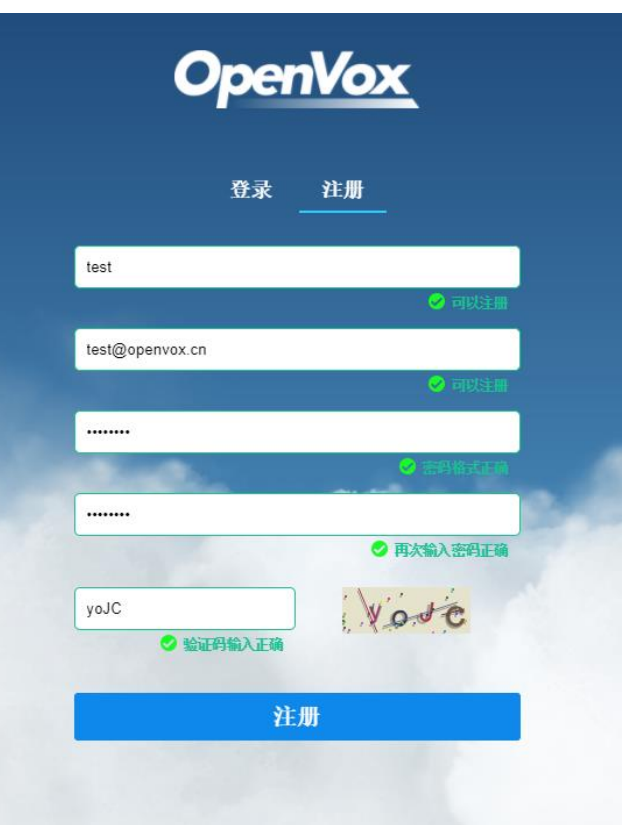

图 **1-1-1** 注册页面

2. 点击"注册",您将看到以下提示。

#### 图 **1-1-2** 注册成功

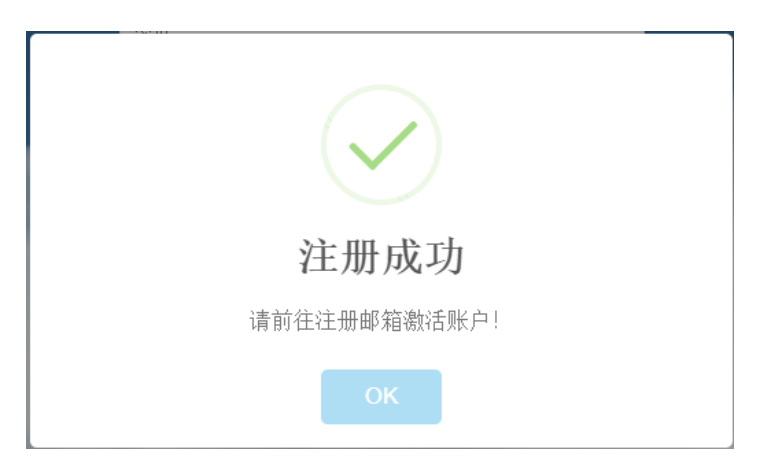

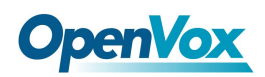

### 3. 请按照提示激活您的账号

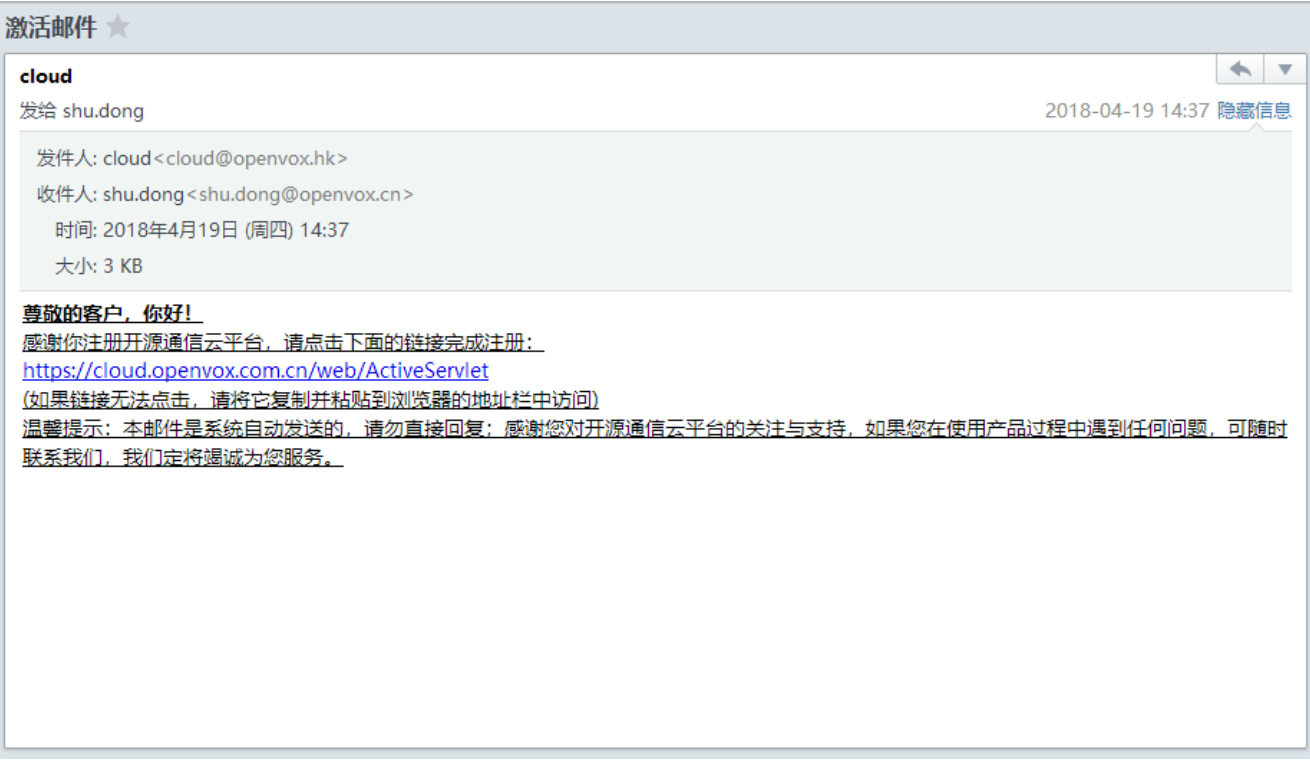

图 **1-1-3** 账号激活

4. 激活成功

图 **1-1-4** 激活成功

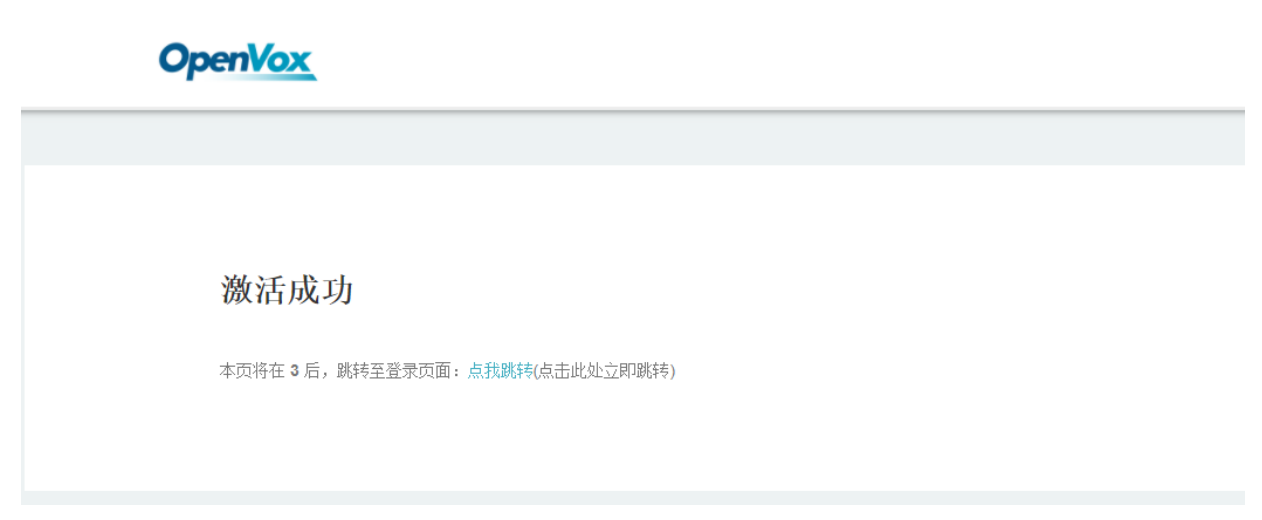

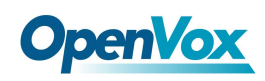

## <span id="page-7-0"></span>1.2 登录

1. 填入账号信息并点击"登录"按键

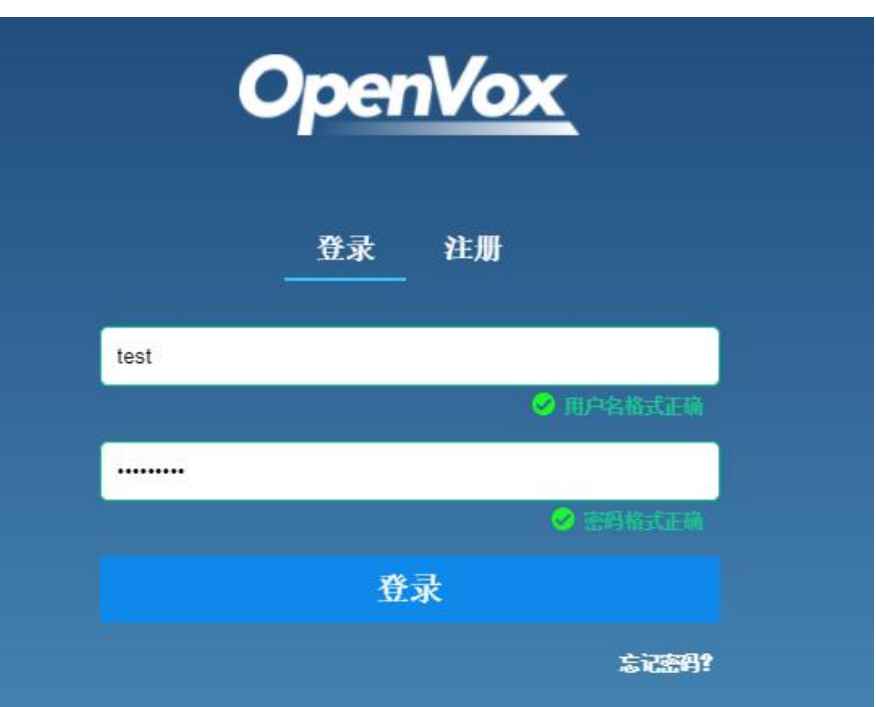

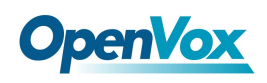

# <span id="page-8-0"></span>**2.** 设置 **OpenVox** 设备

进入设备 UI 界面,选择"高级>云管理"(DGW 系列 E1 网关/无线网关)或"系统>维护> 云管理"(UC 系列 IPPBX)页面。

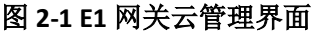

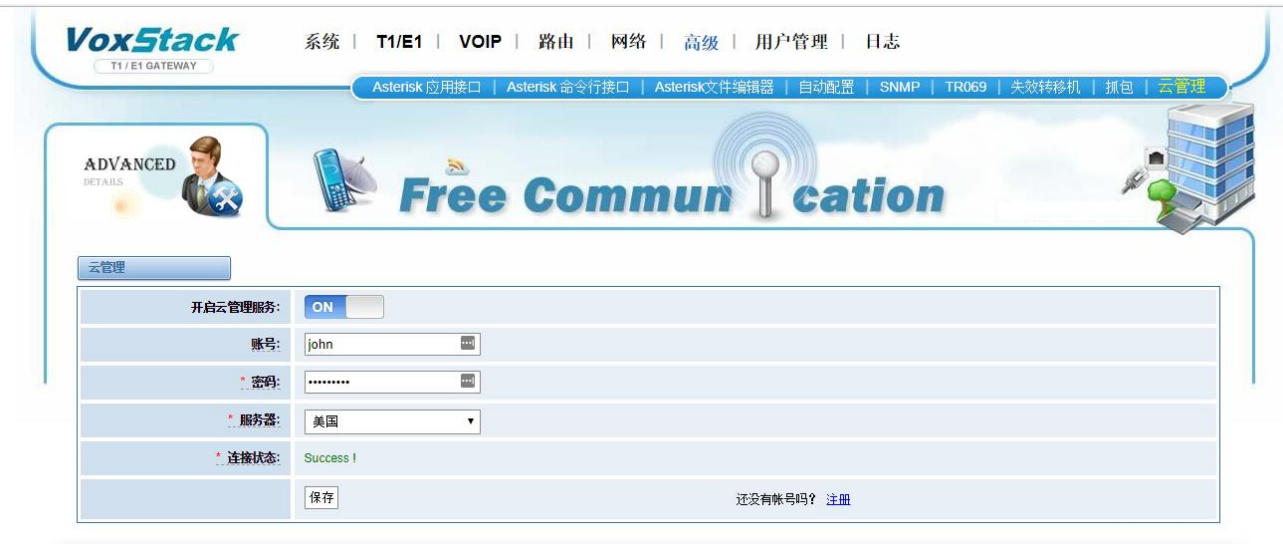

图 **2-2** 无线网关云管理界面

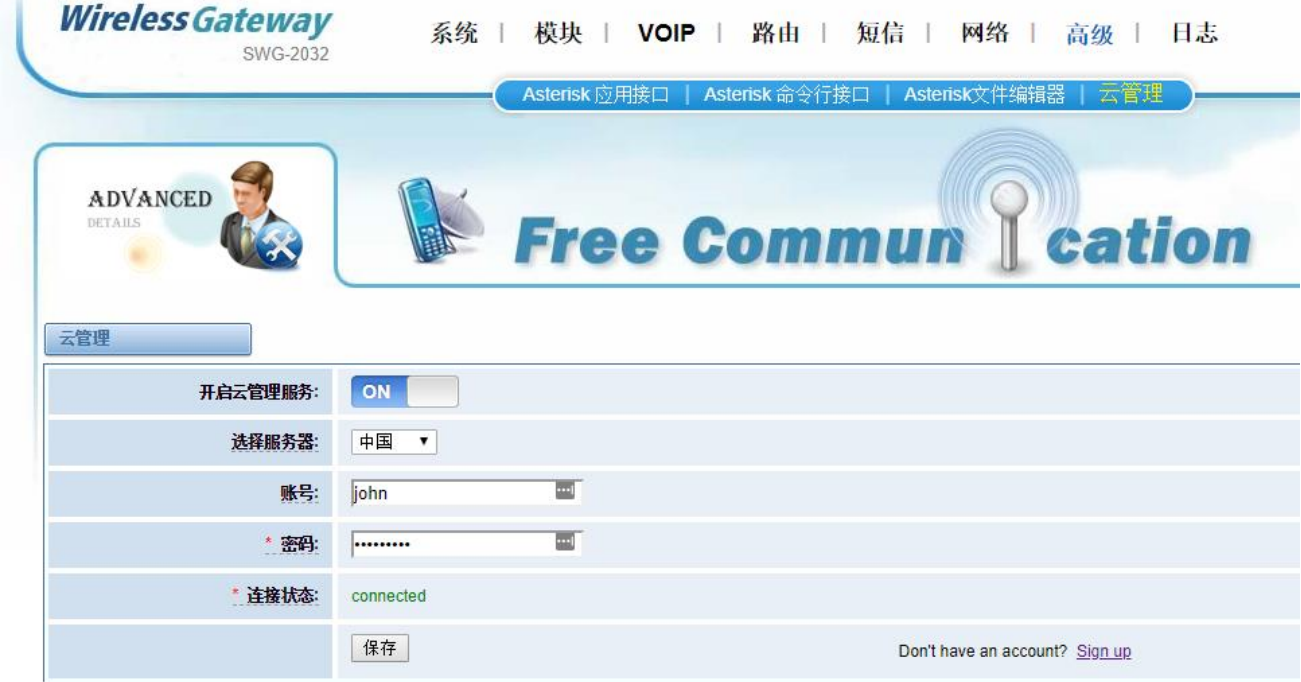

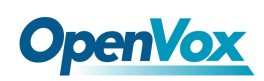

### 图 **2-3 IPPBX** 云管理页面

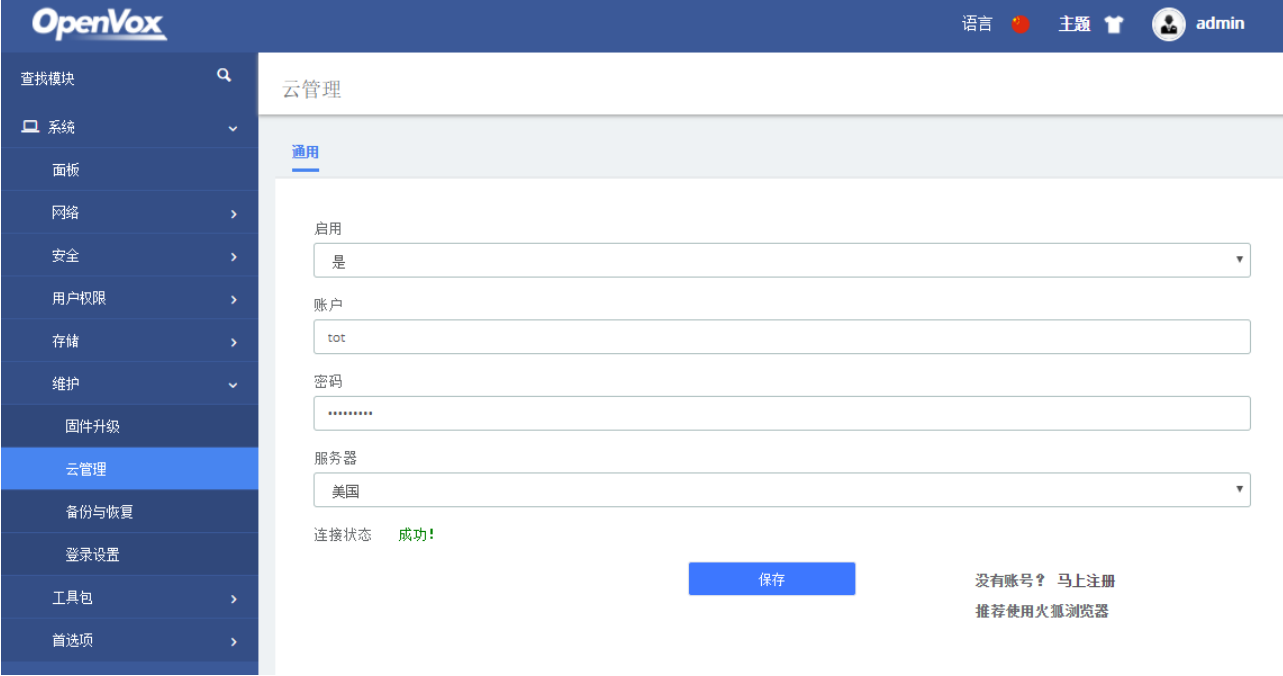

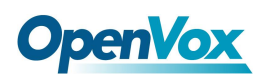

# <span id="page-10-0"></span>**3.** 在云管理平台上操作设备

## <span id="page-10-1"></span>3.1 首页

云管理平台的首页分为导航栏、搜索框、筛选栏、标签页和内容区 5 个部分。

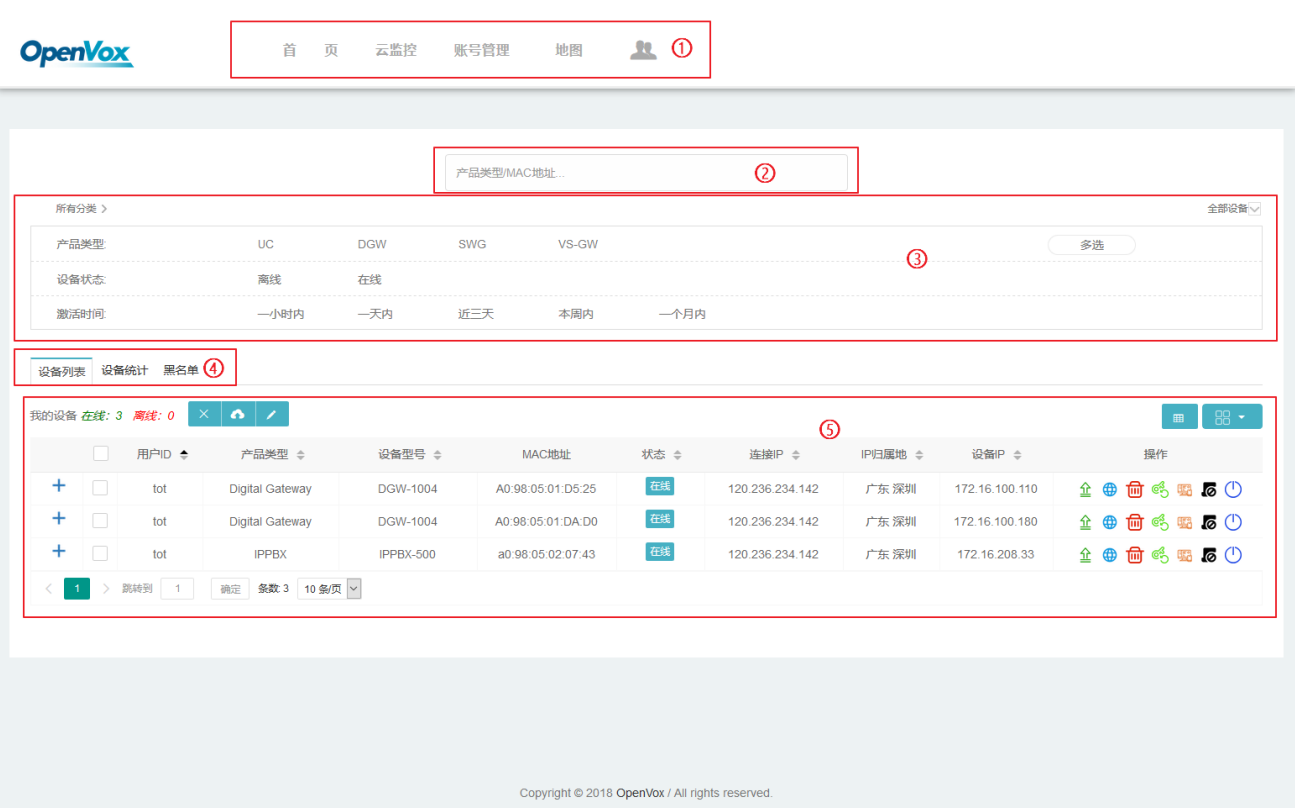

#### 图 **3-1** 首页布局

表 **3-1** 首页 **UI** 布局说明

| 名称   | 说明                                                   |  |  |  |  |  |
|------|------------------------------------------------------|--|--|--|--|--|
| ①导航栏 | 包括以下菜单项:                                             |  |  |  |  |  |
|      | 首页: 您能在此页面中看到所有连接到您账户的 OpenVox 设备, 并根据需<br>➤         |  |  |  |  |  |
|      | 要进行筛选、查询、管理等操作。                                      |  |  |  |  |  |
|      | 云监控: 在该页面中,您可以启用或禁用云监控功能。如果服务状态为<br>$\triangleright$ |  |  |  |  |  |
|      | "启用", 您将在设备下线10分钟后收到一封电子邮件, 通知您的设备已                  |  |  |  |  |  |
|      | 从云服务器离线。                                             |  |  |  |  |  |
|      | 帐号管理: 您可以在此页面添加或编辑帐号。<br>➤                           |  |  |  |  |  |

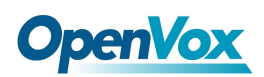

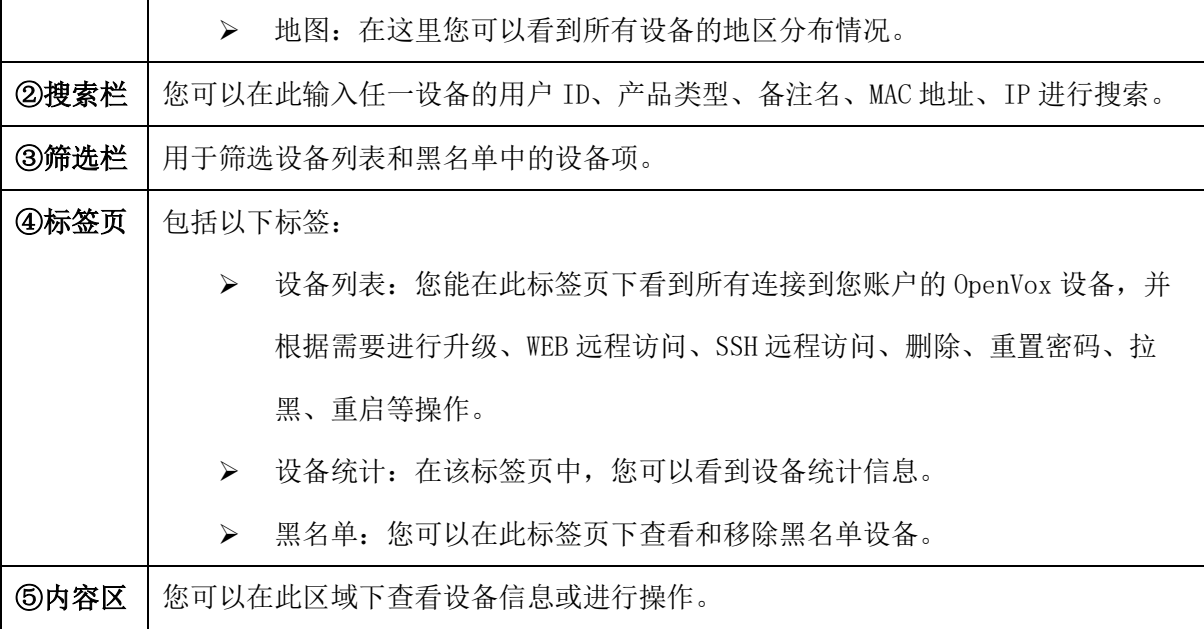

### <span id="page-11-0"></span>**3.1.1** 设备列表

1. 在设备列表页下,您可以看到所有连接到您账户的 OpenVox 设备

图 **3-1-1** 设备列表

| 设备列表                                                | 设备统计 黑名单                                      |     |                        |                 |                   |      |                 |         |                |                      |  |
|-----------------------------------------------------|-----------------------------------------------|-----|------------------------|-----------------|-------------------|------|-----------------|---------|----------------|----------------------|--|
| 我的设备 在线: 3 离线: 0 × △ △ /<br>$-88$<br>$\blacksquare$ |                                               |     |                        |                 |                   |      |                 |         |                |                      |  |
|                                                     |                                               | 用户  | 产品类型 ↓                 | 设备型号 ⇒          | MAC地址             | 状态 ⇔ | 连接IP ≑          | IP归属地 ÷ | 设备IP △         | 操作                   |  |
|                                                     | $\Box$                                        | tot | <b>IPPBX</b>           | IPPBX-500       | a0:98:05:02:07:43 | 在线   | 120.236.234.142 | 广东深圳    | 172.16.208.33  | <b>企 ⊕ 向 吗 累 反 ①</b> |  |
|                                                     | $+$ $-$                                       | tot | <b>Digital Gateway</b> | DGW-1004        | A0:98:05:01:D5:25 | 在线   | 120.236.234.142 | 广东深圳    | 172.16.100.110 | <b>企 ● 向 吗 要 5 ①</b> |  |
| $+$                                                 | $\Box$                                        | tot | <b>Digital Gateway</b> | <b>DGW-1004</b> | A0:98:05:01:DA:D0 | 在线   | 120.236.234.142 | 广东 深圳   | 172.16.100.180 | 企 ● 面 吗 要 5 ①        |  |
|                                                     | 跳转到<br>$1 - 1 - 1$<br>确定 条数 3 10 条页 V<br>$-1$ |     |                        |                 |                   |      |                 |         |                |                      |  |

#### 图 **3-1-2** 设备标签

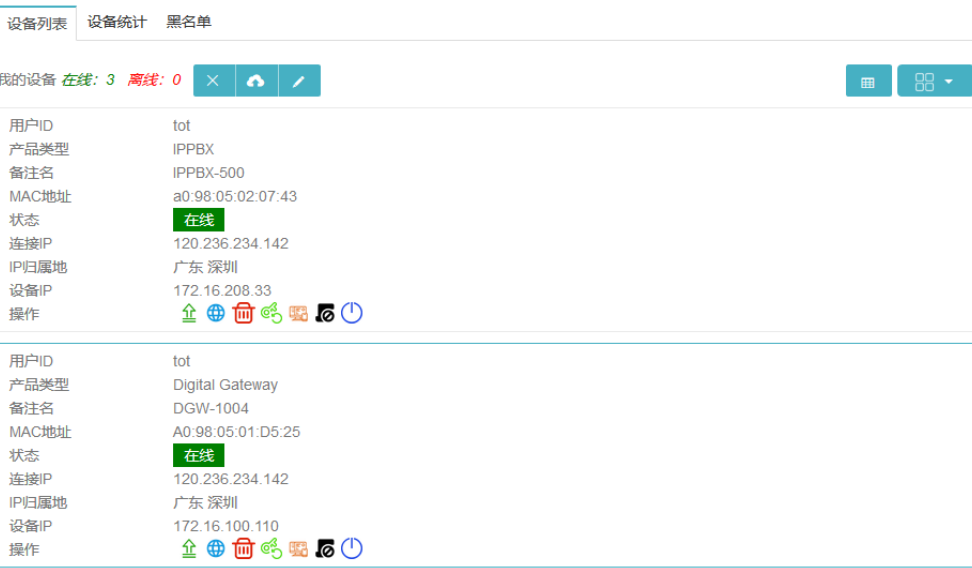

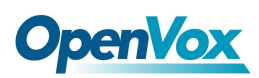

2. 如果 OpenVox 设备连接到云平台,您将在设备列表中看到在线状态

### 3. 点击"**+**"号可以查看设备的详细信息

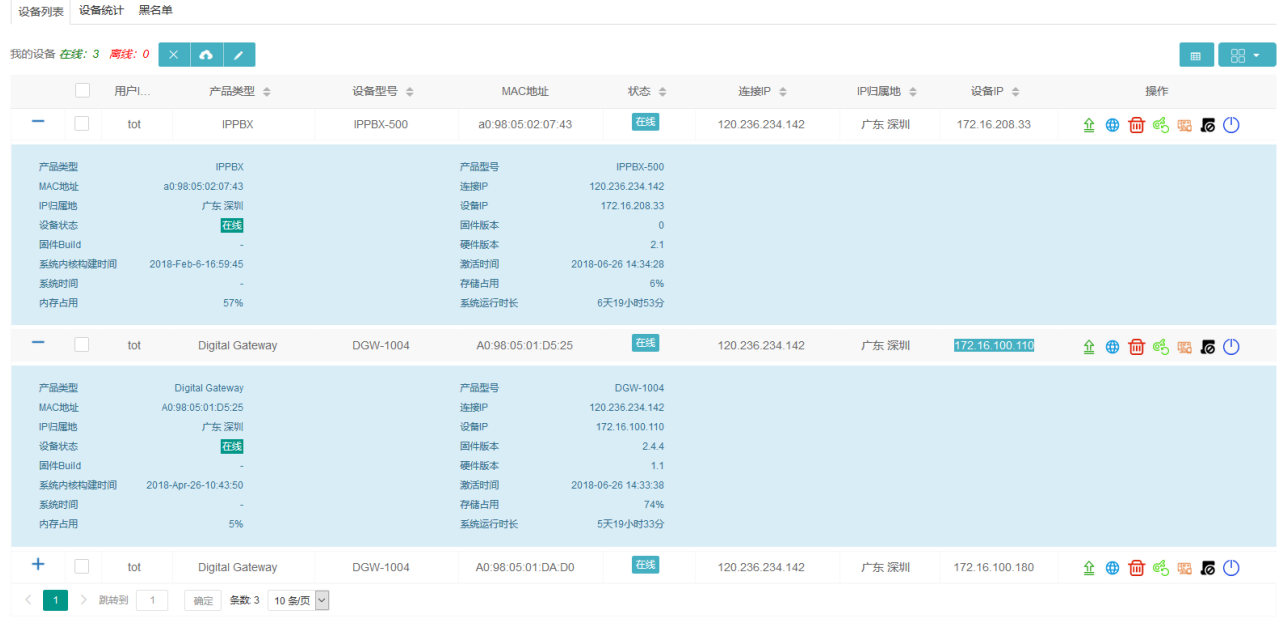

图 **3-1-3** 设备详细信息

4. 如果您想在 Web 界面上配置你的某台异地设备,可以点击 <sup>+++</sup> WEB 远程访问按键, 您将进 入一个 Web 页面来操作或监控您的设备

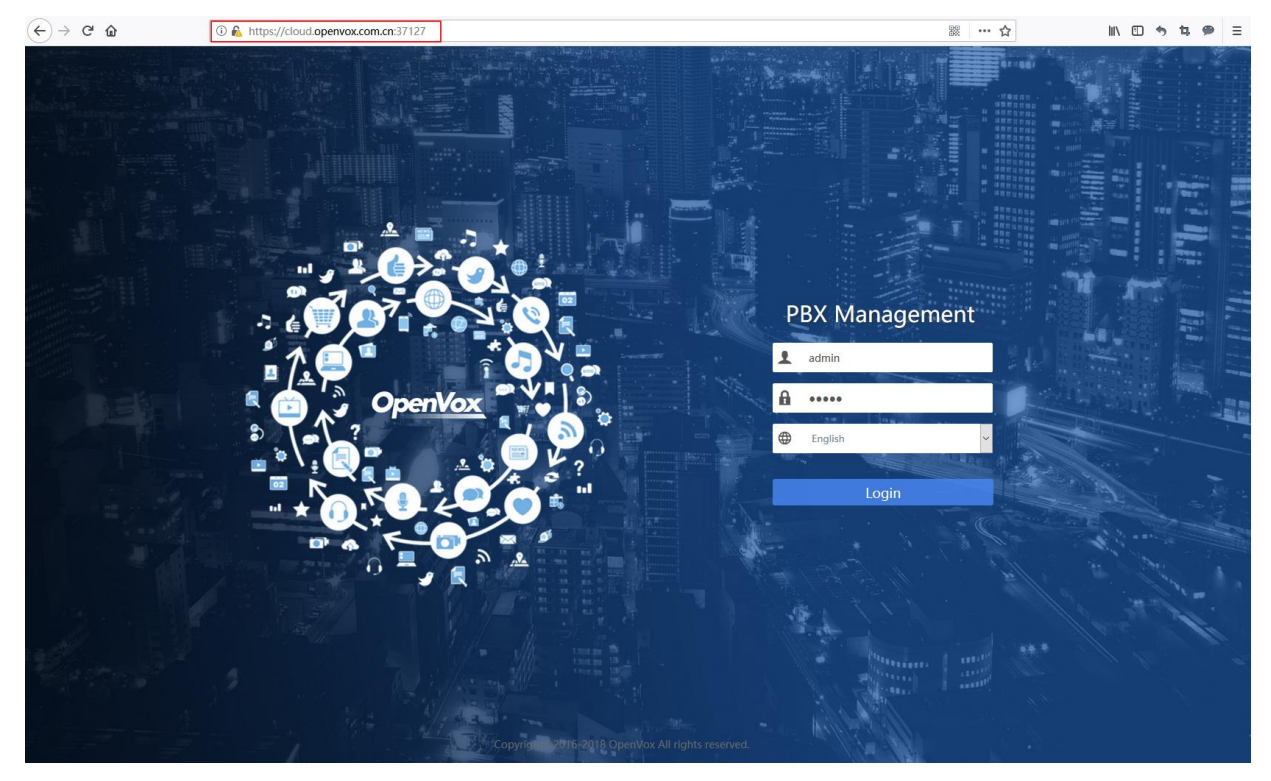

图 **3-1-4 WEB** 远程访问页面

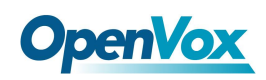

5. 如果您想进入 CLI 查看后台信息, 则可以点击 53H 远程访问进入网页版的命令行界面

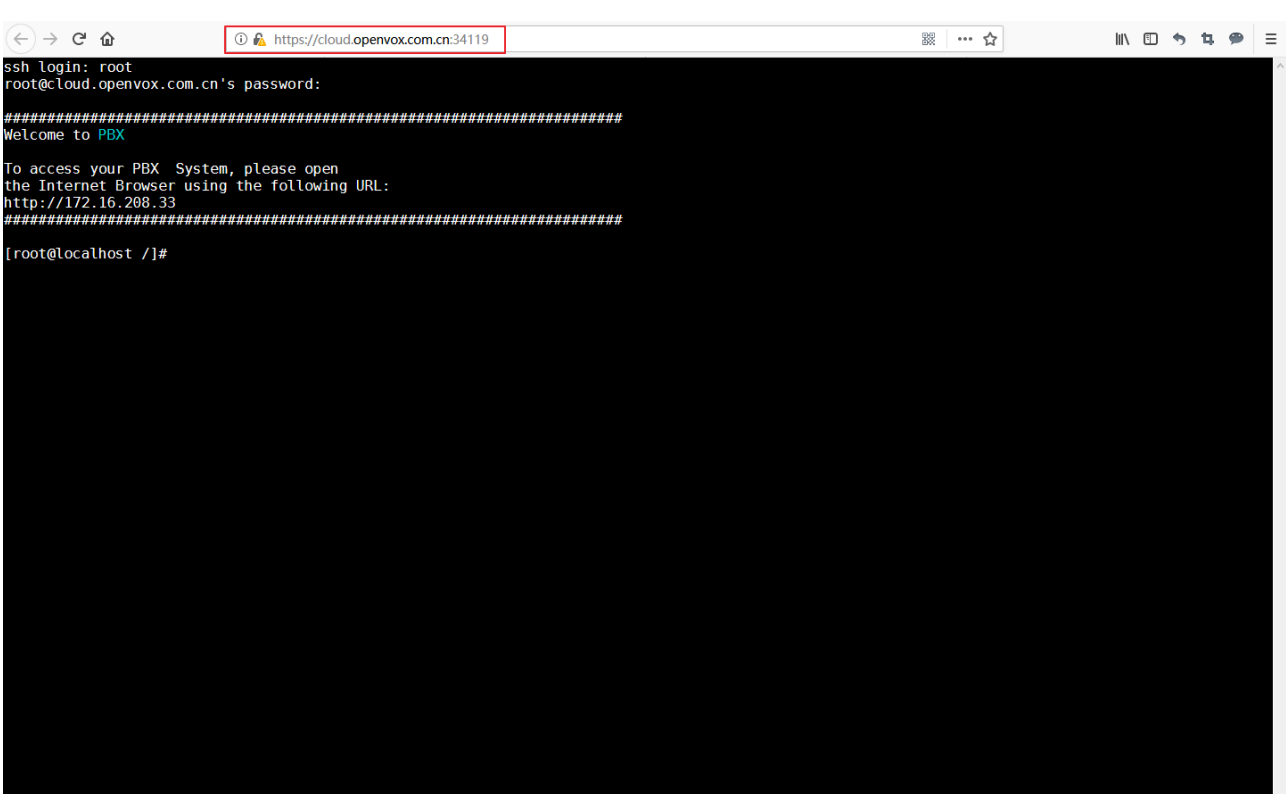

图 **3-1-5 SSH** 远程访问页面

6. 如果您忘记了连接到云平台的某台设备的密码,点击<sup>66</sup>重置密码图标,通过验证后,会 重置密码为默认的 admin/admin

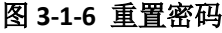

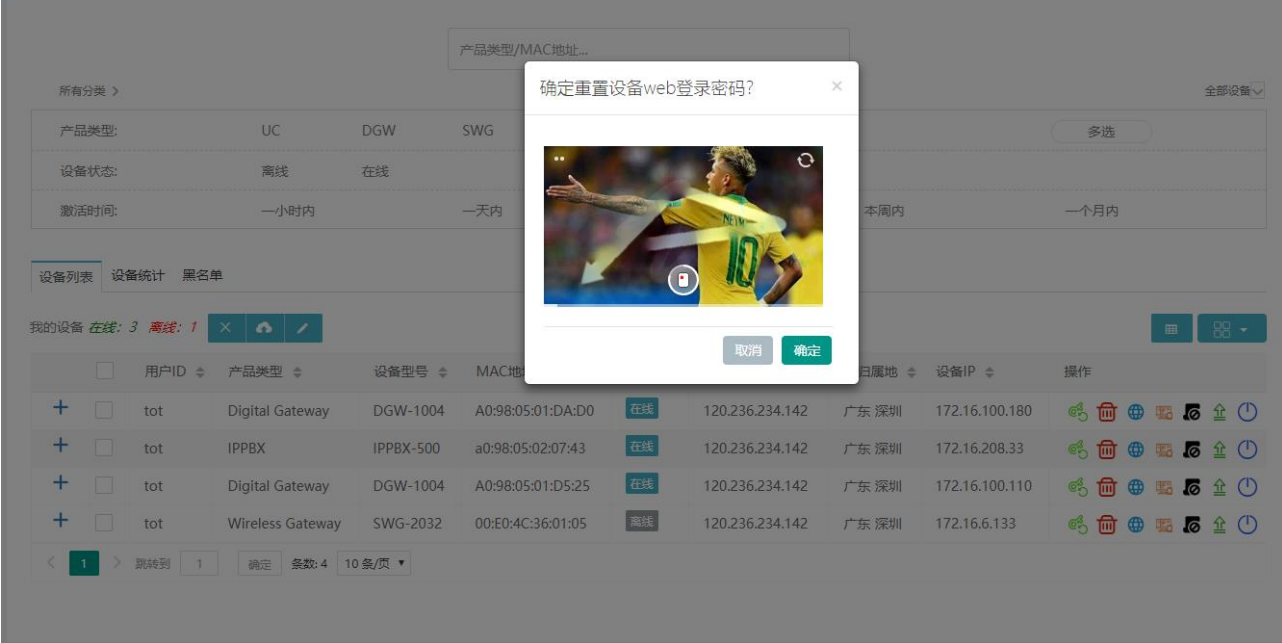

7. 如果您想让远端的设备重启,也可以通过点击云管理平台上的 O 重启功能键,验证通过 并确认,设备就会自动重启。

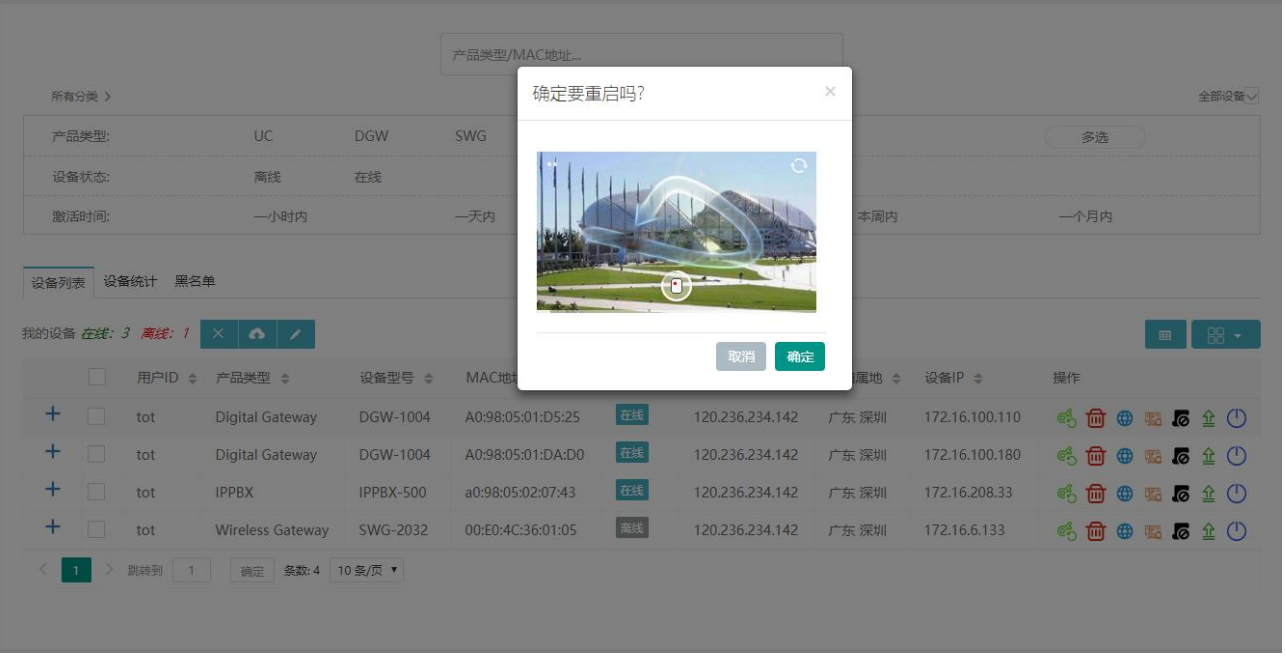

图 **3-1-7** 重启

8. 点击<sup>全</sup>升级图标,会出现弹窗提示当前设备版本,最新版本及更新日志,您可以在云管 理平台上一键升级设备到最新版本。

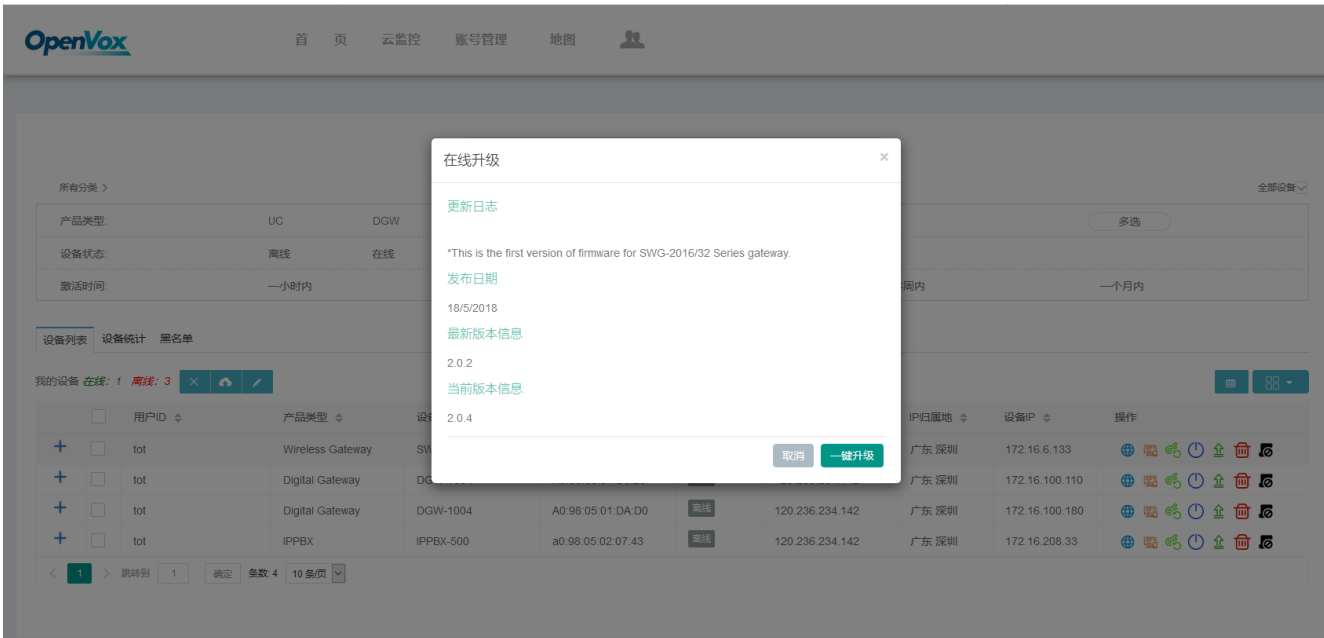

图 **3-1-8** 升级

9. 如果您想移除一些不会再上线的设备,可以 删除它们。

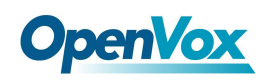

#### 图 **3-1-9** 删除设备

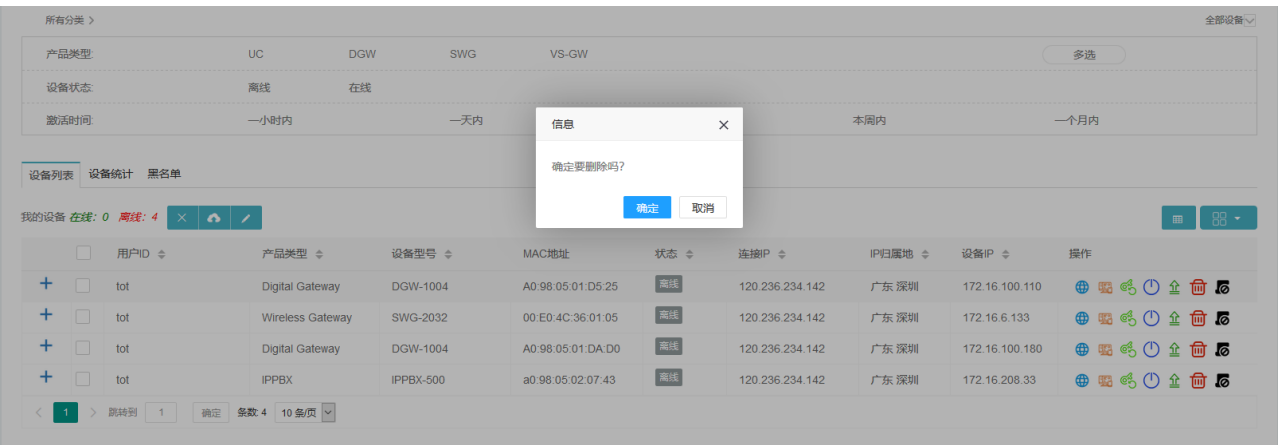

10. 如果您想移除一些重复不断地连接到您账户的设备,您可以将它们 2 添加黑名单。

|                                              | 全部设备<br>所有分类 >                   |                   |                         |                 |                   |          |                 |         |                |               |  |
|----------------------------------------------|----------------------------------|-------------------|-------------------------|-----------------|-------------------|----------|-----------------|---------|----------------|---------------|--|
| 产品类型                                         |                                  | UC.<br><b>DGW</b> | <b>SWG</b>              | VS-GW           |                   |          |                 |         | 多选             |               |  |
|                                              | 设备状态                             |                   | 离线<br>在线                |                 |                   |          |                 |         |                |               |  |
|                                              | 激活时间                             |                   | 一小时内                    | 一天内             | 信息                | $\times$ |                 | 本周内     |                | 一个月内          |  |
|                                              |                                  | 设备列表 设备统计 黑名单     |                         |                 | 确定拉黑吗?            |          |                 |         |                |               |  |
| 取消<br>确定<br>我的设备 在线: 0 离线: 4 × △ ●<br>$RR -$ |                                  |                   |                         |                 |                   |          |                 |         |                |               |  |
|                                              |                                  | □ 用户ID ÷          | 产品类型 ÷                  | 设备型号 ≑          | MAC地址             | 状态 ≑     | 连接IP ÷          | IP归属地 ÷ | 设备IP ÷         | 操作            |  |
|                                              | $+$ $\Box$ tot                   |                   | <b>Digital Gateway</b>  | <b>DGW-1004</b> | A0:98:05:01:D5:25 | 離        | 120.236.234.142 | 广东深圳    | 172.16.100.110 | ● 要 吗 ① 企 向 5 |  |
| $+$                                          | $\Box$ tot                       |                   | <b>Wireless Gateway</b> | <b>SWG-2032</b> | 00:E0:4C:36:01:05 | ■ 篇线 】   | 120.236.234.142 | 广东深圳    | 172.16.6.133   | ● 喝 呼 ① 企 向 5 |  |
|                                              | $+$ $\Box$ tot                   |                   | <b>Digital Gateway</b>  | <b>DGW-1004</b> | A0:98:05:01:DA:D0 | 图像       | 120.236.234.142 | 广东深圳    | 172.16.100.180 | 中国吗①全向后       |  |
|                                              | $+$ $\Box$                       | tot               | <b>IPPBX</b>            | IPPBX-500       | a0:98:05:02:07:43 | 驚线       | 120.236.234.142 | 广东深圳    | 172.16.208.33  | ● 唱 呼 ① 企 向 5 |  |
|                                              | 确定 条数: 4 10条页 ~<br>> 跳转到<br>$-1$ |                   |                         |                 |                   |          |                 |         |                |               |  |

图 **3-1-10** 添加黑名单

### <span id="page-15-0"></span>**3.1.2** 设备统计

在设备统计标签下,你可以看到当前账号下连接的设备数、在线数、类型及饼状图。

图 **3-1-11** 设备统计

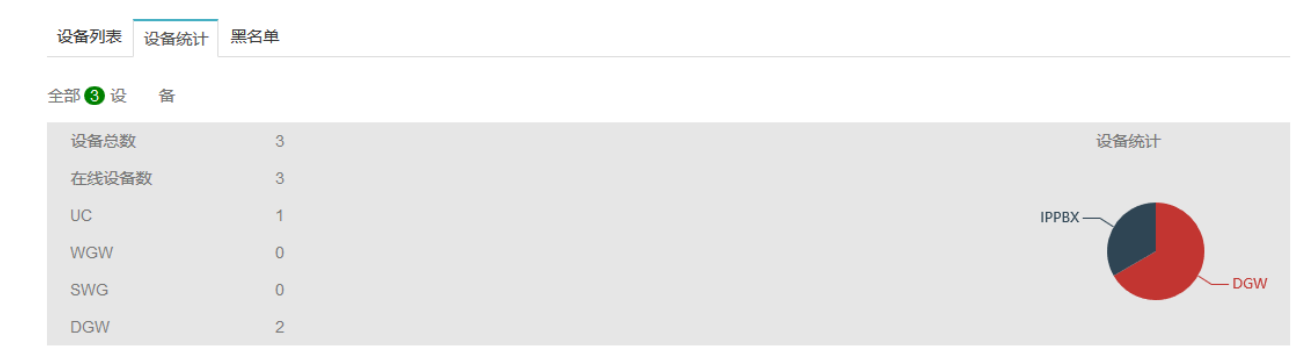

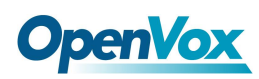

### <span id="page-16-0"></span>**3.1.3** 黑名单

在黑名单页面中,您可以检查黑名单列表中的设备并将设备从黑名单中移除。

#### 图 **3-1-12** 移除黑名单

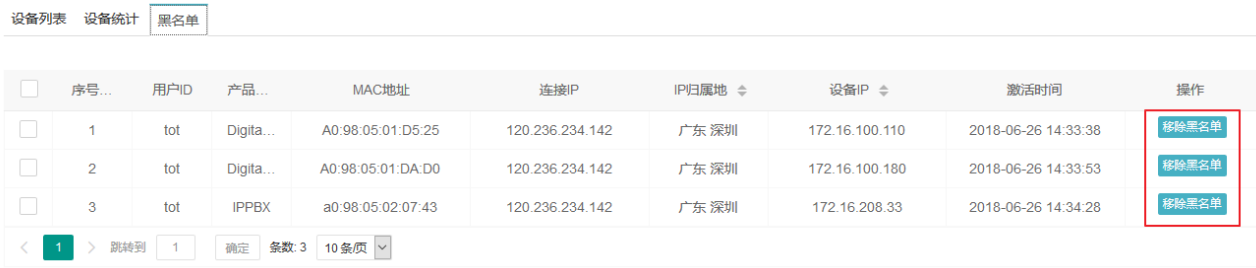

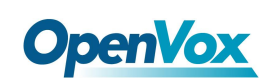

## <span id="page-17-0"></span>3.2 云监控

在此页面中,您可以启用或禁用云监控服务。 当您启用监控服务时,您将在设备检测到 离线状态十分钟后收到一封提示电子邮件。

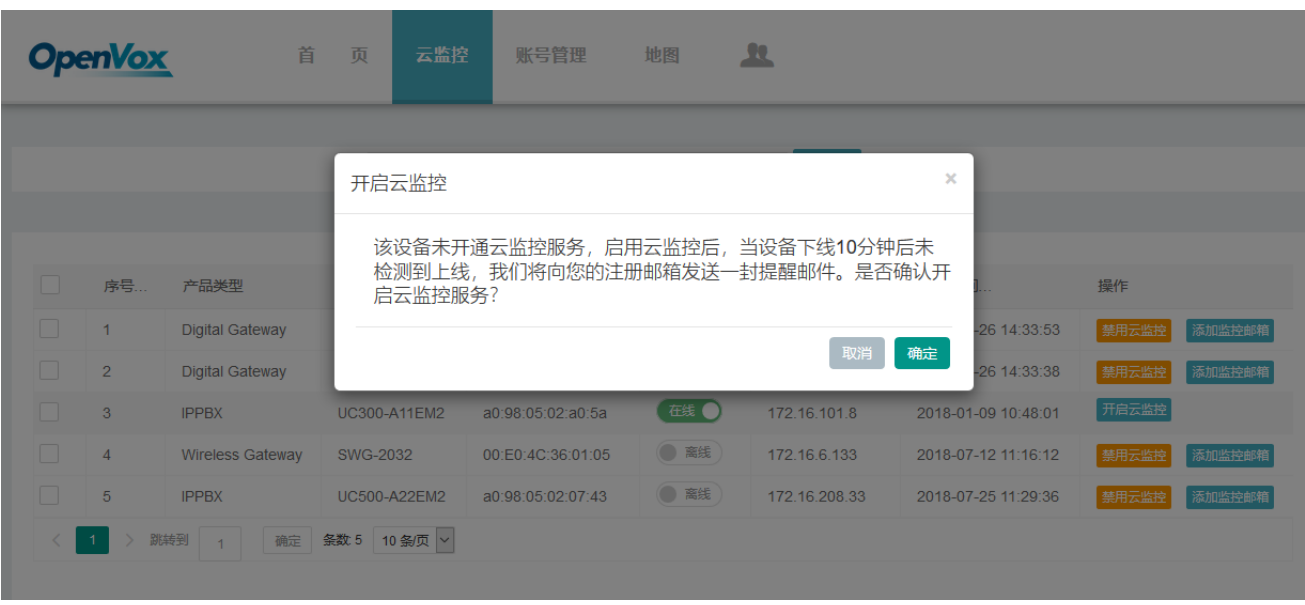

图 **3-2-1** 云监控服务

已启用云监控服务的设备,可以通过设置添加监控邮箱,在设备下线后,我们将会向注册 邮箱以及您设置的监控邮箱发送提醒邮件。支持批量添加邮箱,换行分隔。

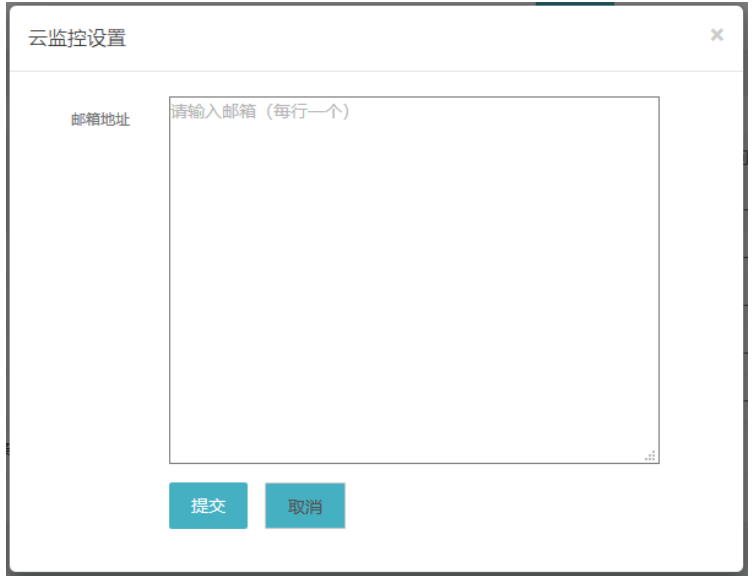

图 **3-2-2** 添加监控邮箱

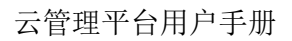

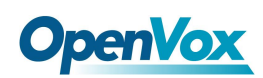

## <span id="page-18-0"></span>3.3 账户管理

在本页面中,您可以根据需要添加子账户或编辑当前账户。

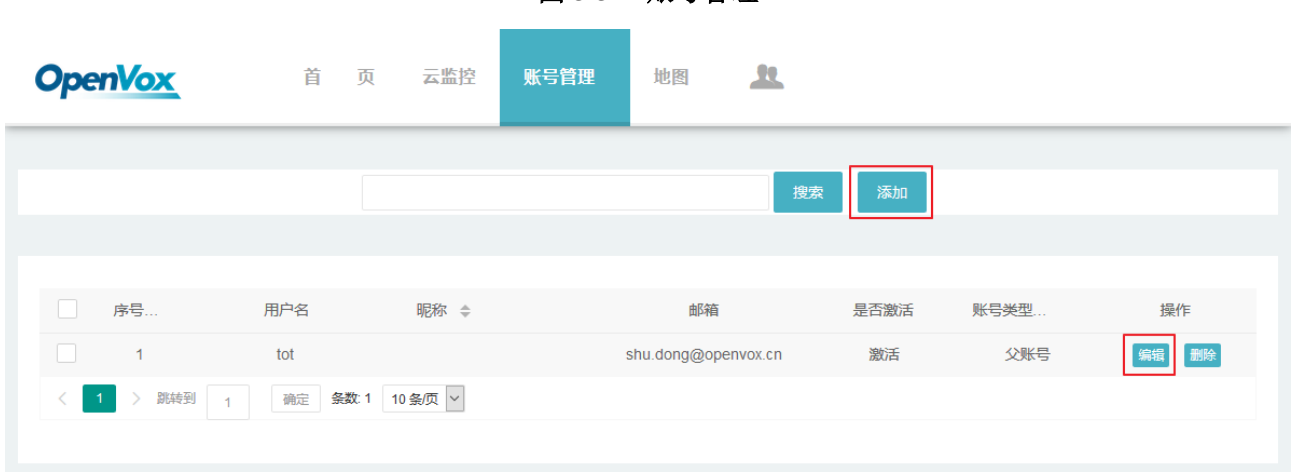

#### 图 **3-3-1** 账号管理

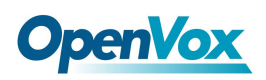

### <span id="page-19-0"></span>3.4 地图

您可以在地图页面查看设备所在位置。

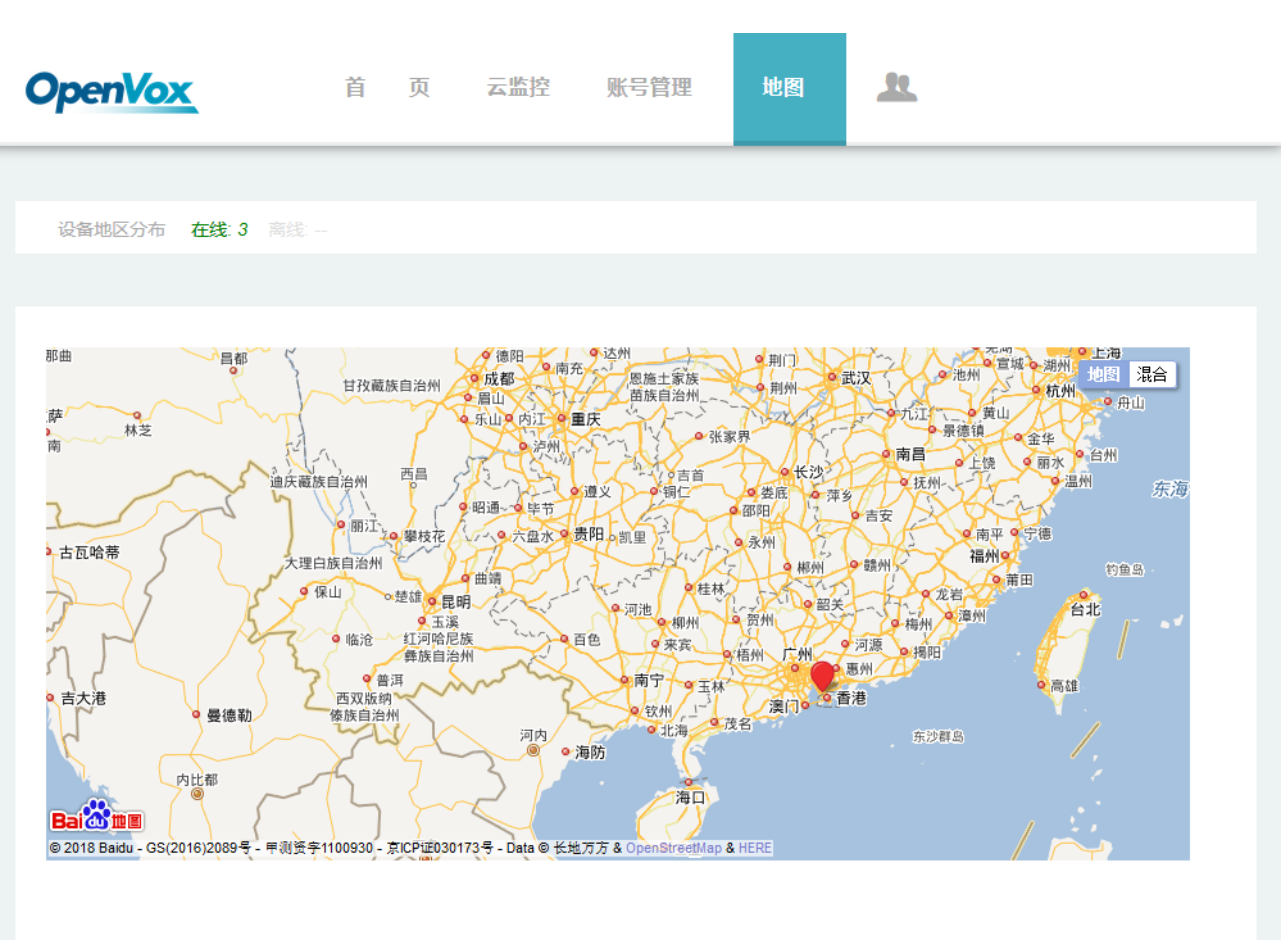

图 **3-4-1** 地图

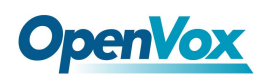

# <span id="page-20-0"></span>3.5 时区

您可以在时区页面设置您所在地区的时区。

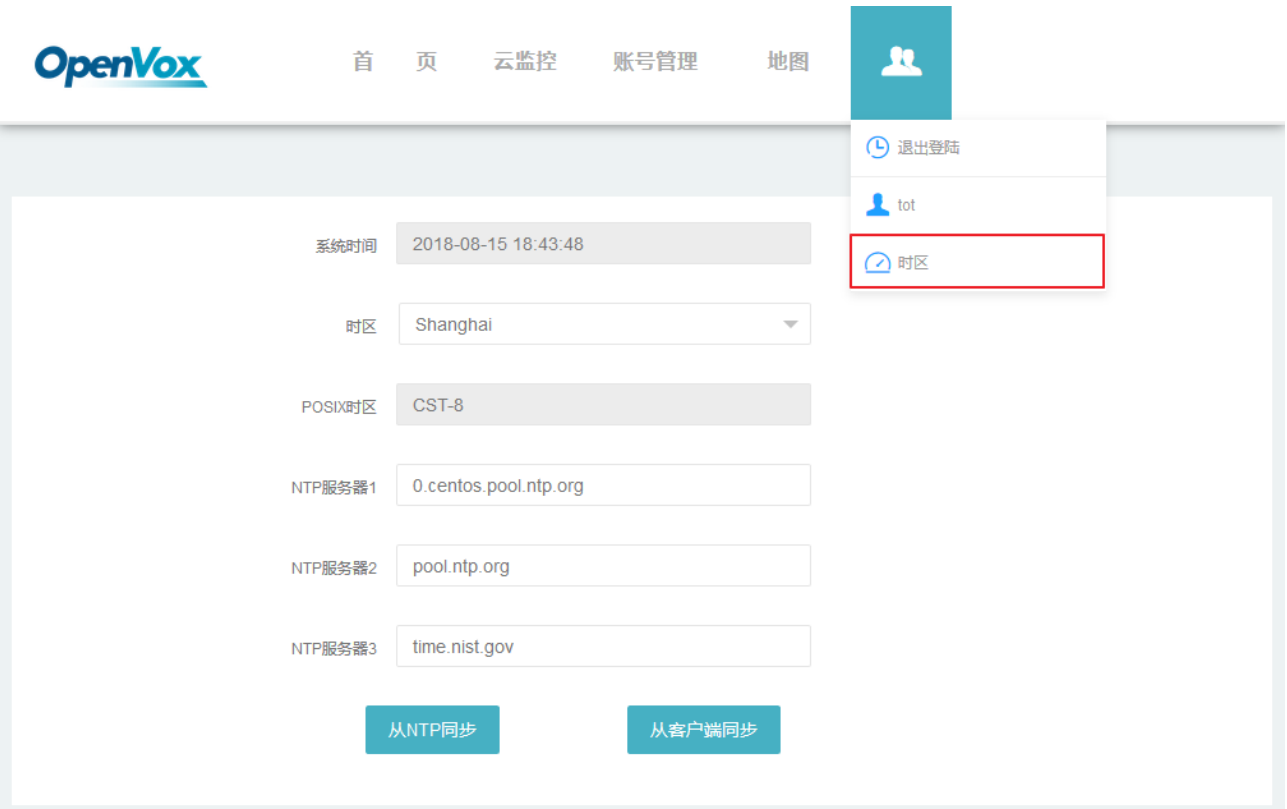

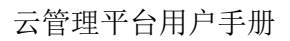

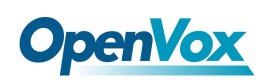

# <span id="page-21-0"></span>3.6 操作日志

您可以在操作日志页面查看此账户进行的各项操作。

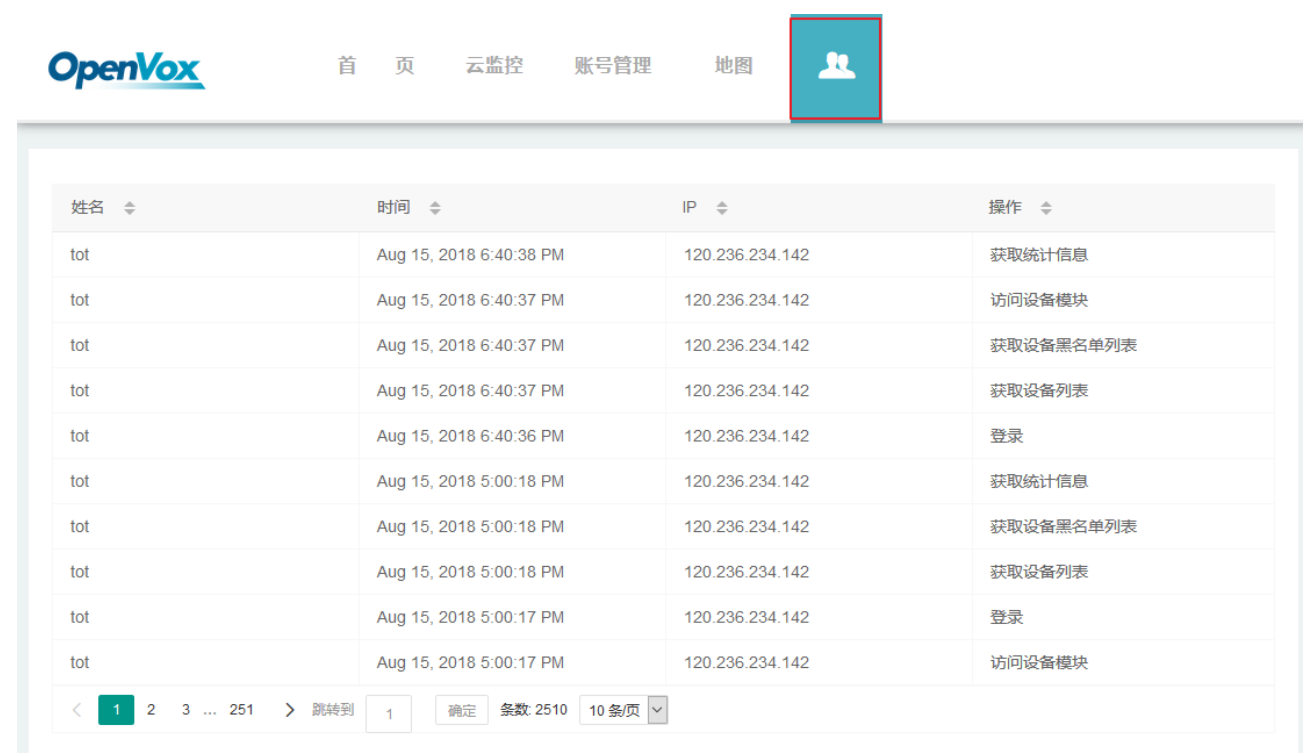

### 图 **3-6-1** 操作日志